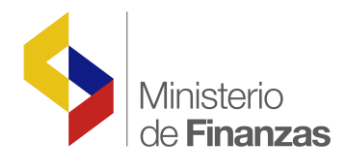

## **INSTRUCTIVO PAGO MATRICULACIÓN VEHICULAR DE INSTITUCIONES Y ENTIDADES OPERATIVAS DESCONCENTRADAS DEL SECTOR PÚBLICO**

**Fecha: 20 de junio del 2016**

Subsecretaria de Innovación de las Finanzas P ú b l i c a s

Dirección Nacional de Innovación Conceptual y N o r m a t i v a

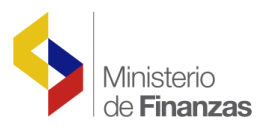

## Contenido

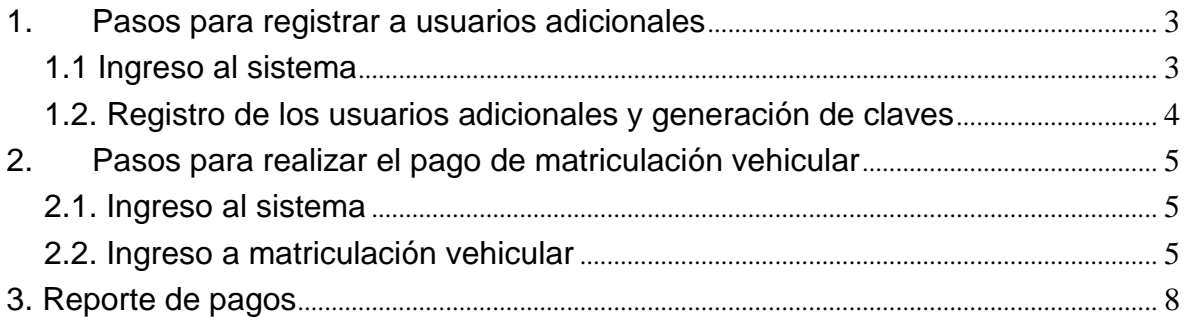

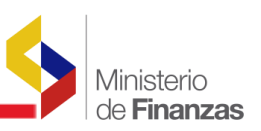

## PROCESO PARA EL PAGO DE MATRICULACIÓN VEHICULAR

DE INSTITUCIONES Y ENTIDADES OPERATIVAS DESCONCENTRADAS DEL SECTOR PÚBLICO

Para realizar el pago de matriculación vehicular de estas instituciones y entidades debe ingresar a la página web institucional www.sri.gob.ec, en la opción Servicios en Línea.

El contador o responsable del acceso a Servicios en Línea debe asignar un rol específico a los usuarios responsables en la institución para realizar los pagos correspondientes a matriculación vehicular.

- 1. Pasos para registrar a usuarios adicionales
	- 1.1 Ingreso al sistema

El contador o responsable debe ingresar el usuario y clave.

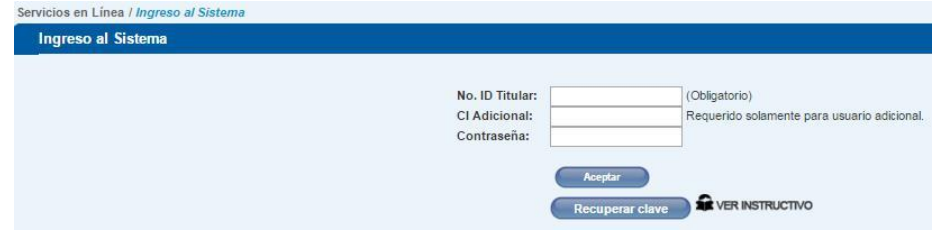

En la pestaña General debe escoger el submenú Obtención de Clave / Generar Clave a Usuarios Adicionales.

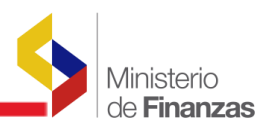

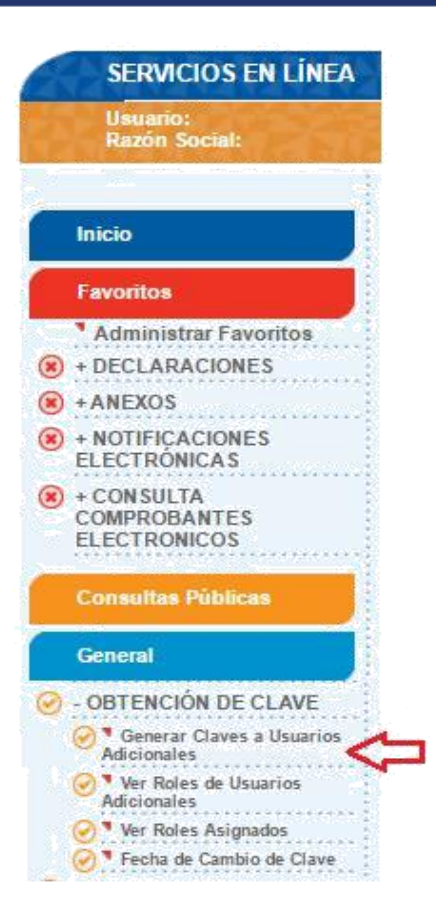

1.2. Registro de los usuarios adicionales y generación de claves

Para el registro de usuarios adicionales debe ingresar el número de cédula y al seleccionar la opción Buscar se visualiza el nombre del responsable del pago. Luego debe seleccionar la opción Generación de Clave y el sistema le asigna una clave que se puede imprimir.

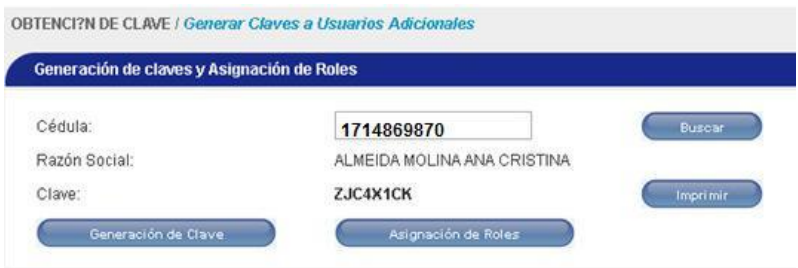

En la pantalla siguiente, se habilita la opción Asignación de Roles, en la cual debe seleccionar el Rol para registro de cuentas del Banco Central y el Rol para pago de vehículos del Sector Público, colocando un visto en el recuadro derecho y presionar la opción Grabar.

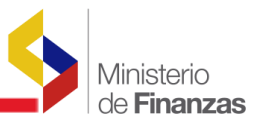

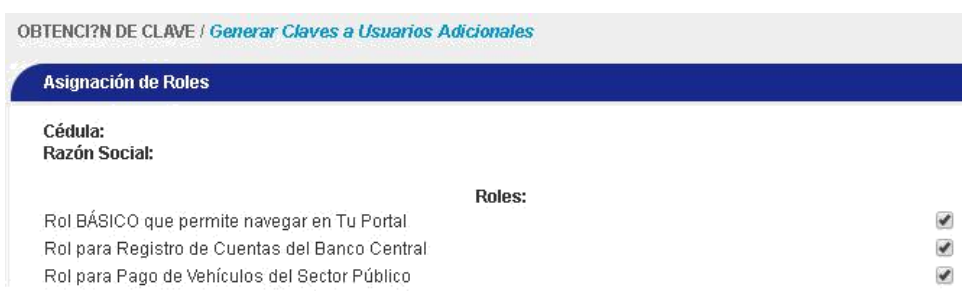

- 2. Pasos para realizar el pago de matriculación vehicular
	- 2.1.Ingreso al sistema

Para realizar el pago de matriculación vehicular, luego de la generación de clave, el sistema solicita que la cambie para mayor seguridad. Debe ingresar la clave actual y la nueva.

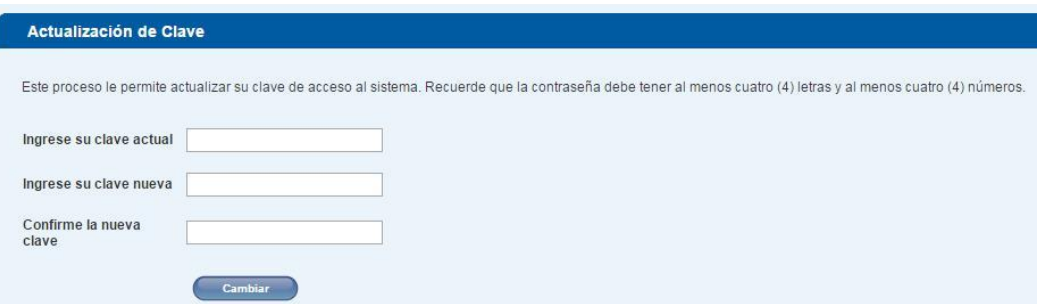

Debe ingresar al sistema Servicios en Línea e ingresar el número de Ruc de la institución, cédula del usuario adicional y contraseña.

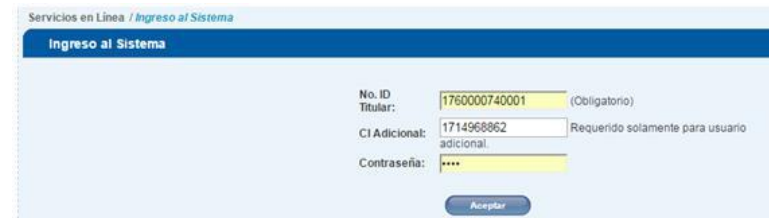

2.2. Ingreso a matriculación vehicular

Debe ingresar a la pestaña General / Matriculación Vehicular y escoger Registro de Cuenta BCE para pagos.

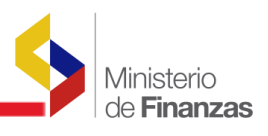

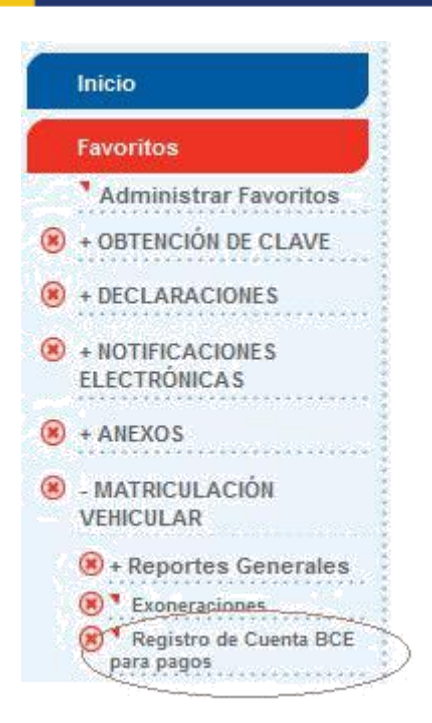

En la pantalla que se despliega, debe ingresar los siguientes datos:

- a) Cuenta (digitar el número de cuenta de la institución en el BCE en donde se realizará el débito respectivo).
- b) Seleccionar código de ejecución de acuerdo a la cuenta que ingrese, se presentarán las siguientes opciones:
	- o 511
	- o 401011
	- $o$  710101
	- $\circ$  601011
	- $o$  20108
	- o 20123
	- o 20103
	- o 000000

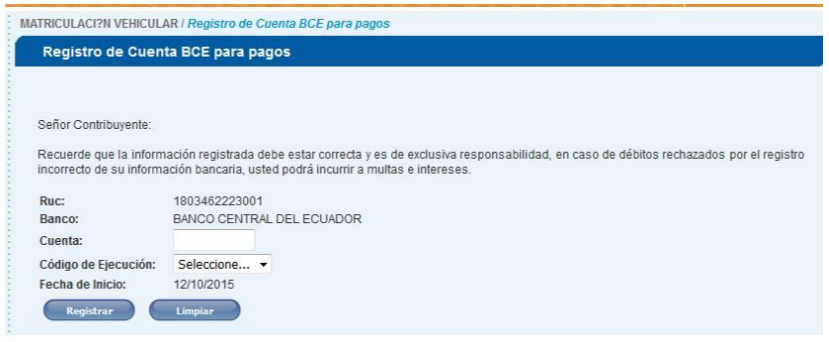

<sup>1</sup> Es el código que genera el Banco Central del Ecuador (BCE) al momento de abrir la cuenta de transferencias de cada institución.

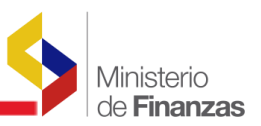

Una vez registrada la cuenta, en la pestaña General / Matriculación Vehicular debe escoger la opción Pago de Vehículos Sector Público.

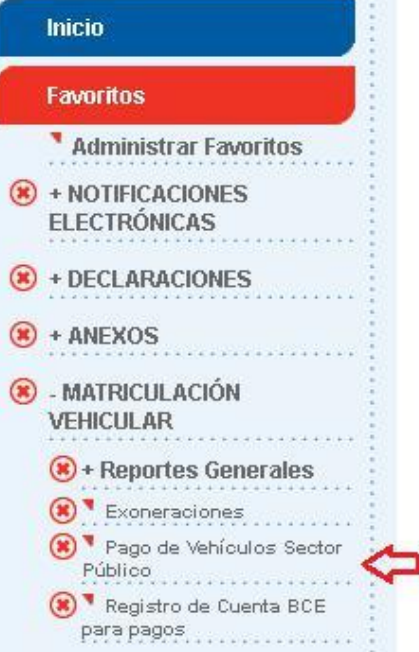

Se despliega el tipo de deuda a cancelar, para ello debe escoger: ajustes, matrícula o transferencia de dominio.

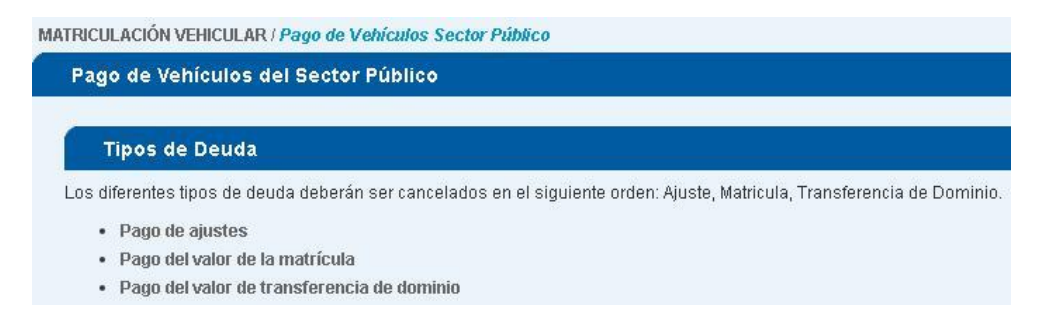

Nota: Al escoger el tipo de deuda, el funcionario responsable de los pagos, puede visualizar los números de placas, RAMV (Registro Aduanero para Matriculación Vehicular) o CPN (Certificado de Producción Nacional) de los vehículos pendientes de pago que se encuentran con el RUC de la institución. Debe seleccionar el vehículo que va a cancelar y proceder con el pago.

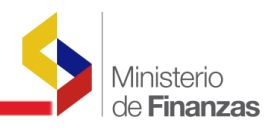

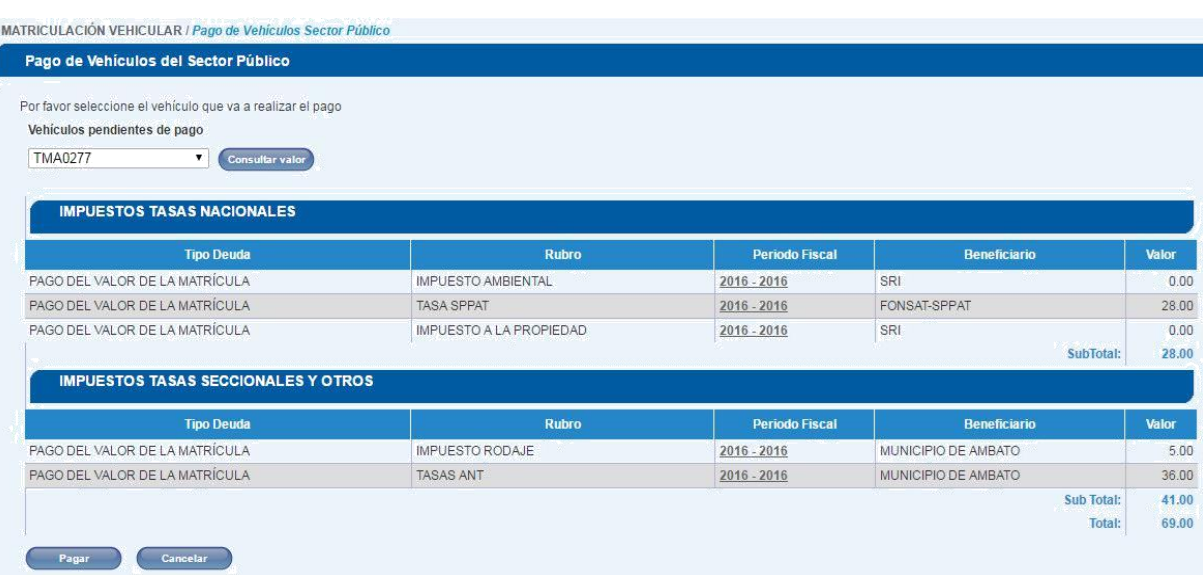

Al seleccionar la opción Pagar, se presenta un resumen de pagos de la placa / CAMV / CPN que se seleccionó, en el siguiente formato:

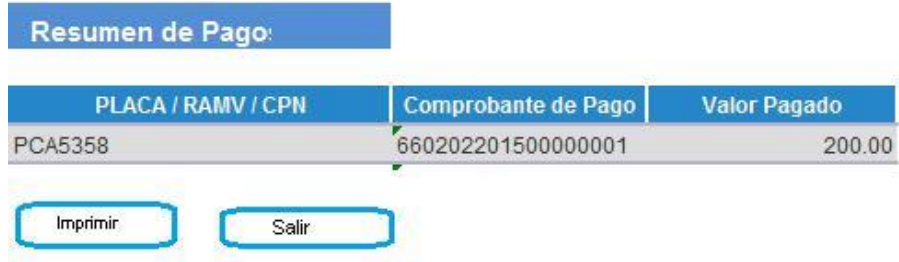

3. Reporte de pagos

En el menú Matriculación Vehicular / Reportes Generales se habilitó el Reporte de Pagos. Debe ingresar la placa, RAMV o CPN e identificar el tipo de deuda. Esta opción permite visualizar los datos de la transacción e imprimir el comprobante.

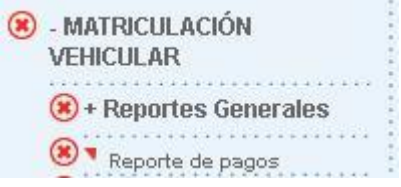

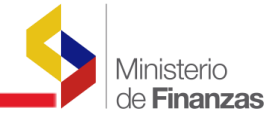

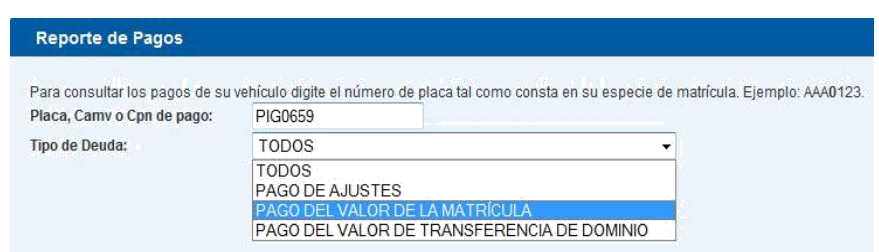

En la opción Ver detalle se despliega la información del pago, se puede imprimir o reimprimir.

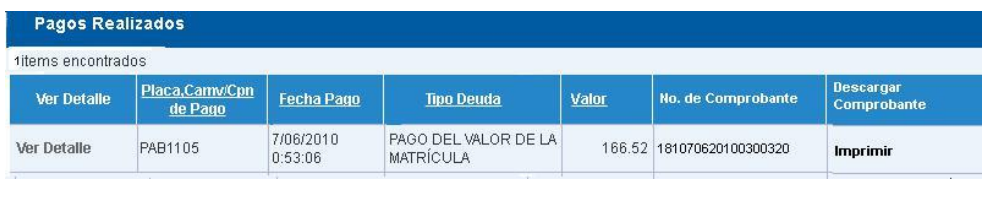

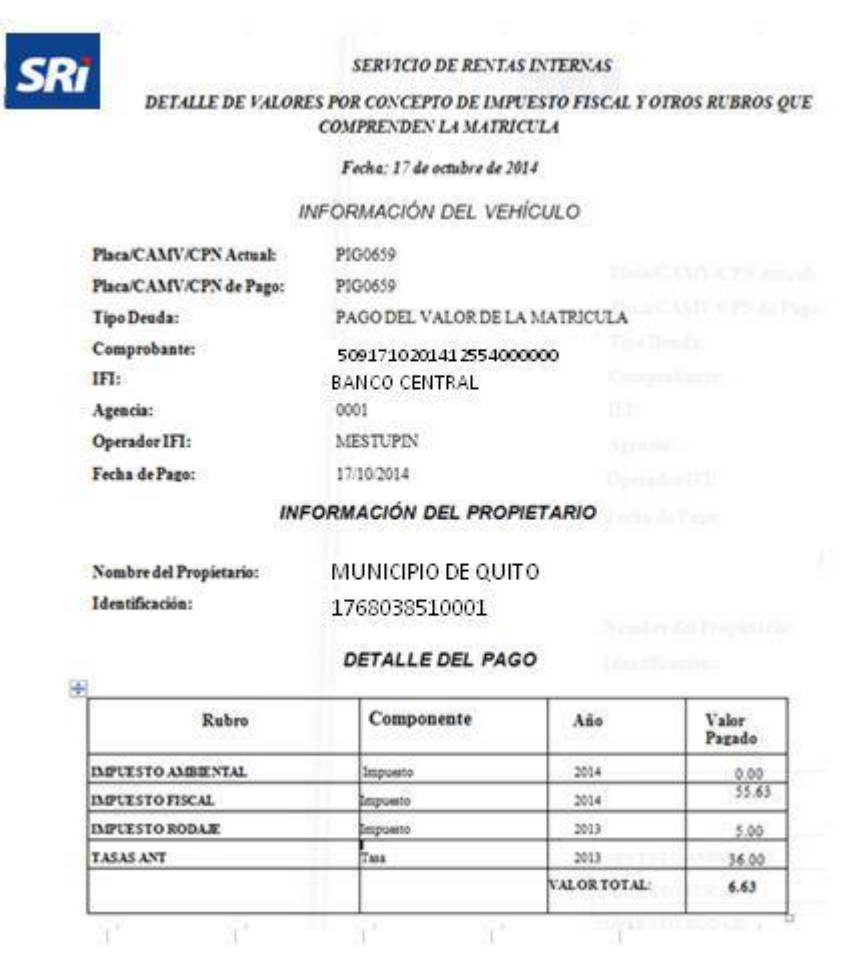